## **Tip – Customize Themes**

- This Tip is the same process as the other Tip How to Change Background Color, except different location and different HTML / CSS.
- First is the first Theme we selected to change the width of the page to be close to the Header width. Also, how to change Button background color. After that I will show you the other Theme we did. As I mentioned in the First Course, you can't Customize the Second or Third Theme.
- Make sure you are on the first Theme.
- If not, click on Theme tap and then click on Change Theme. Then click on Recently Used and choose the first Theme we did.
- When it goes back to Build, click on Theme again, which is next.

| ×     | W       |   | Build | Pages | Theme |
|-------|---------|---|-------|-------|-------|
|       | Theme   |   |       |       |       |
| Chang | e Theme | > |       |       |       |
| Chang | e Fonts | > |       |       |       |
|       |         |   | K     | Y     |       |

- First Click on Theme again.
- At the bottom, you see Edit HTML/CSS.
- Click on it and next shows what happens.

Guides

•) OFF

- A new page opens and you see black at the top. I recommend you click on White.
- Next shows what happens.

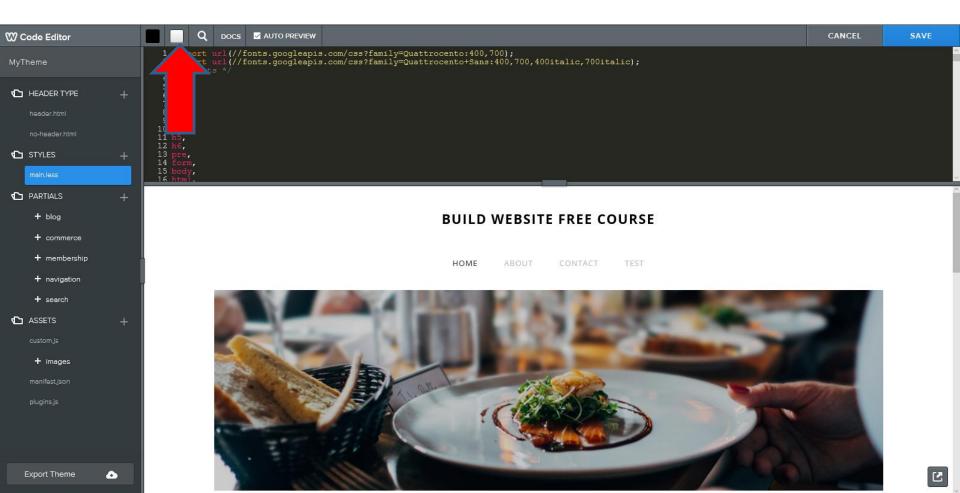

- You then see White. You then have to scroll down to number 162 called Container.
- Next shows what happens.

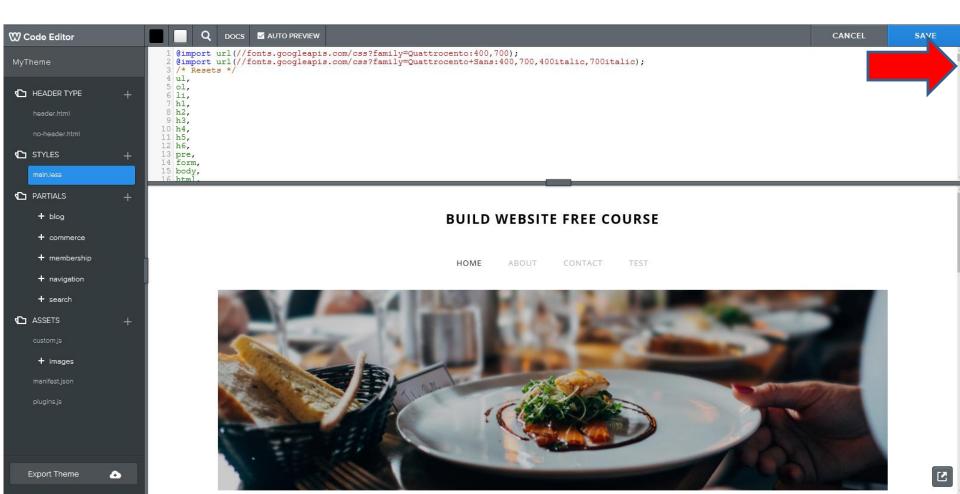

- You then see Container and you see width of 960px. To change the width, highlight 960 and type in 1115 to make it the same width as Header.
- Next shows what happens.

| ₩ Ca            | ode Editor     |   |                                                                                        |                 | Q     |                    | AUTO PREVIEW     |          |
|-----------------|----------------|---|----------------------------------------------------------------------------------------|-----------------|-------|--------------------|------------------|----------|
| MyTh            | ieme           |   | 159<br>160<br>161                                                                      | ib (<br>co<br>} | onten | y: bloc<br>t: " "; |                  | larocr ( |
|                 | HEADER TYPE    | + | <pre>162 .container { 163 overflow: hidden 164 width: 960px; 165 margin: 0 auto;</pre> |                 |       |                    |                  |          |
|                 | header.html    |   |                                                                                        | /* I            |       | nav */             | to-header .nav-  | wran {   |
| _               | no-header.html |   | 169                                                                                    | p p c           |       | on: fix            |                  | urap (   |
|                 | STYLES         | + |                                                                                        | bo              |       | x: 15;<br>-bottom  | 1: 2px solid #f7 | '£7£7;   |
| main.less 173 } |                |   | REMOVE */                                                                              |                 |       |                    |                  |          |

- Once you type it in, scroll down and you see the container page is about the same width as the Header.
- Next is to change Button background color.
- You scroll down to number 462, which is next.

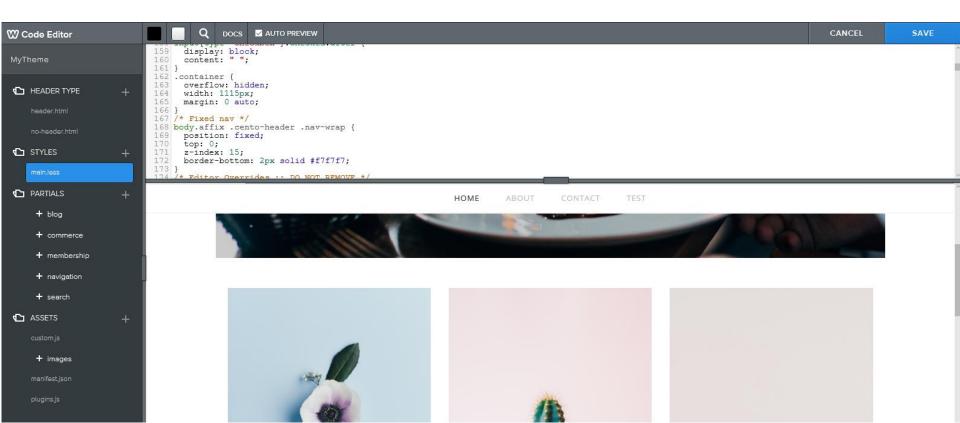

- Once you scroll down to 462, you see wsitebutton and you see on 466 Background.
- Next is how to change the Background.
- Note you have to have code to do that. You can copy code when you change color on the background color page or header.

| Q DOCS Z AUTO PREVIEW                                 | CANCEL | SAVE |
|-------------------------------------------------------|--------|------|
| 455 background: none;                                 |        |      |
| 456 -webkit-transition: all 300ms ease;               |        |      |
| 457 -moz-transition: all 300ms ease;                  |        |      |
| 458 -ms-transition: all 300ms ease;                   |        |      |
| 459 -o-transition: all 300ms ease;                    |        |      |
| 460 transition: all 300ms ease;                       |        |      |
| 461 }                                                 |        |      |
| 462 .wsite-button .wsite-button-inner,                |        |      |
| 463 .wsite-editor .wsite-button .wsite-button inner { |        |      |
| 464 height: auto;                                     |        |      |
| 465 padding: 8px 12px;                                |        |      |
| 466 background: #333333;                              |        |      |
| 467 color: #ffffff;                                   |        |      |
| 468 border: 2px solid #333333;                        |        |      |
| 469 border-radius: 1px;                               |        |      |
| 470 text-transform: uppercase;                        |        | *    |

### • You highlight the numbers.

462 .wsite-button .wsite-button-inner,

```
463 .wsite-editor .wsite-button .wsite-button-inner {
```

```
464 height: auto;
```

```
465 padding: 8px 12px;
466 background: #3333333;
```

- 467 color: #ffffff;
- Then you paste the code by click and hold CTRL key and then click on the V key. Below is a sample.

```
462 .wsite-button .wsite-button-inner,
463 .wsite-editor .wsite-button .wsite-button-inner {
464 height: auto;
465 padding: 8px 12px;
466 background: #2385DB;
467 color: #ffffff;
```

• Next is a sample of the Button change.

## • You see the Button background Blue. Once you finish, click on SAVE.

| Q DOCS Z AUTO PREVIEW                                                                                                    | CANCEL | SAVE |
|----------------------------------------------------------------------------------------------------|--------|------|
| <pre>455 background: none;<br/>456 -webkit-transition: all 300ms ease;<br/>457 -moz-transition: all 300ms ease;<br/>458 -ms-transition: all 300ms ease;<br/>459 -o-transition: all 300ms ease;<br/>460 transition: all 300ms ease;<br/>461 }<br/>462 .wsite-button .wsite-button-inner,<br/>463 .wsite-editor .wsite-button .wsite-button-inner {<br/>464 height: auto;<br/>465 padding: 8px 12px;<br/>466 background: #2385DB;<br/>467 color: #ffffff;<br/>468 border: 2px solid #333333;<br/>469 border-radius: 1px;<br/>470 text-transform: uppercase;<br/>455 background: uppercase;<br/>455 background: #2000 content of the solution of the solution of the</pre> |        |      |
|                                                                                                    |        | *    |

#### **BUILD WEBSITE FREE COURSE**

HOME ABOUT CONTACT

Build Website Free Course

THIS IS THE TIME TO TRY TEXT

- Once you click on Save a new window opens and you have to type in the Name of your theme.
- For example, type in First Theme.
- Next is what happens.

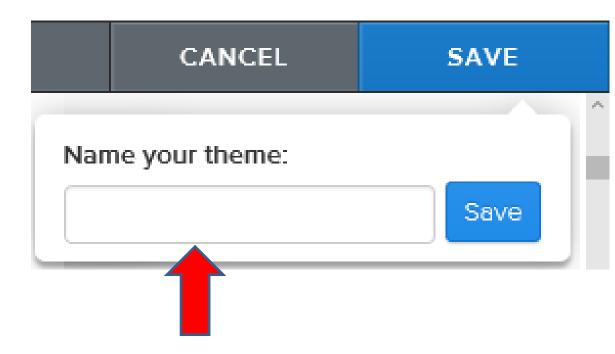

- Once you type in the Name of your theme, click on Save.
- Next is what happens and how to find the Theme.

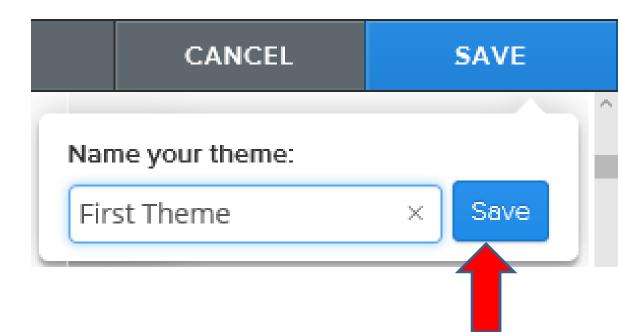

- Then click on Theme and then click on Change Theme again.
- Next is what happens and how to find the Theme.

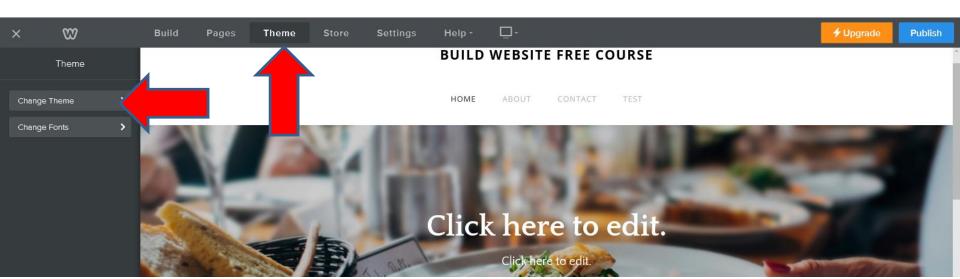

- It goes to Theme Gallery again.
- Then click on Custom.
- Next is what happens.

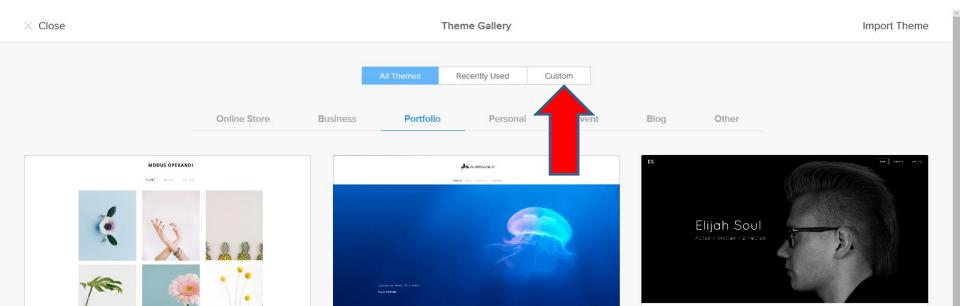

- You then see FirstTheme.
- Note It does not show an image.
- Next click on Recently Used to get to the Next Theme to customize, which is next.

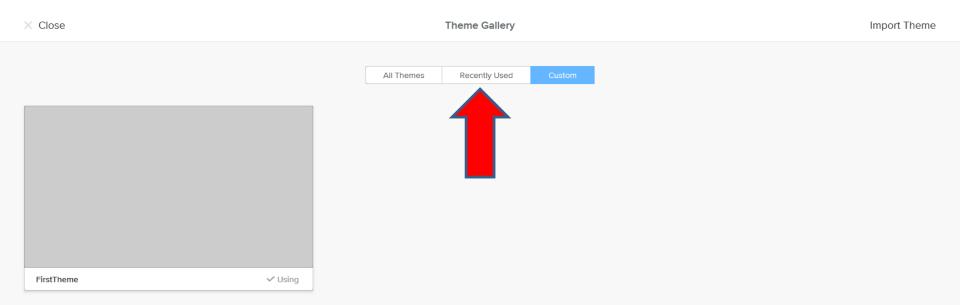

- You then click on Choose in the Last Theme we did.
- Once you do that it goes back to the Build page.
- Next is Edit HTML/CSS again.

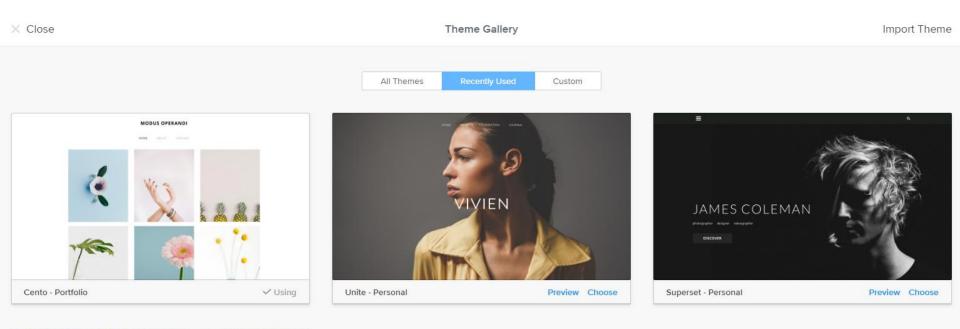

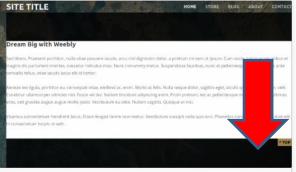

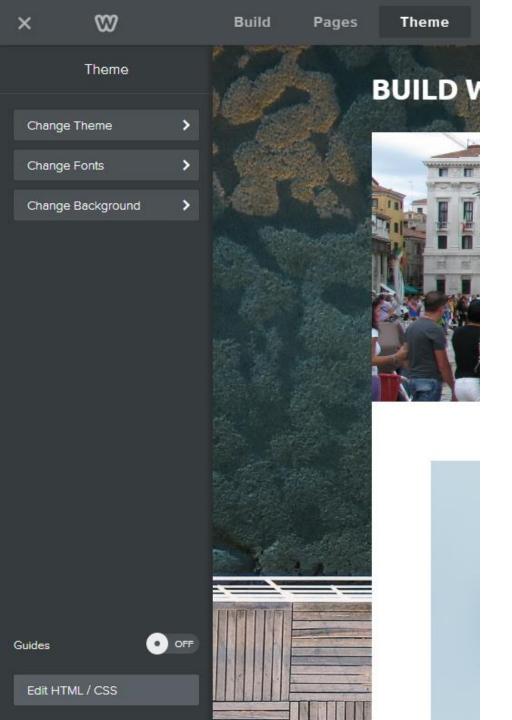

### Last Theme

- Follow same process and click on Theme and then click on Edit HTML/CSS.
- Next is to change background image to color.

- New page opens like before and click on white again.
- Next is what happens and how to change image to color.

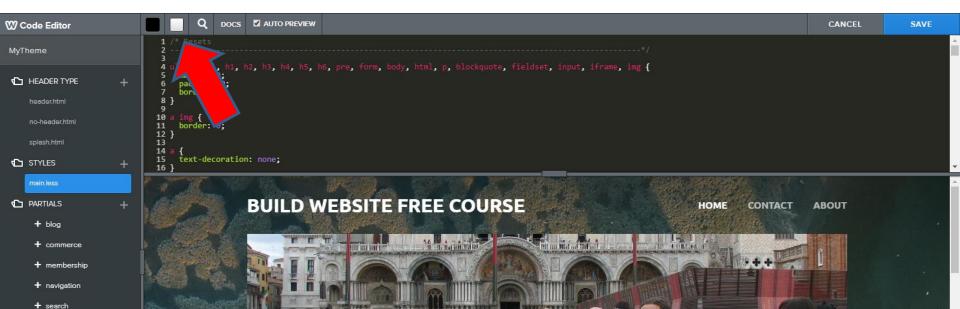

- Once you click on White you see it.
- Then scroll down to 47 .wsite-backround {
   and you see background below it.
- Next I will zoom in so you can see it and after that how to change image to color.

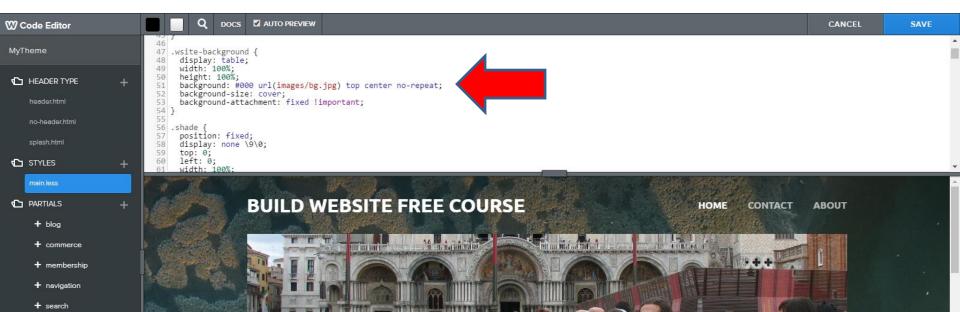

- You see the line. You then highlight it and type in code, like fff.
- Next I will show you highlight and after that what happens when you type in.

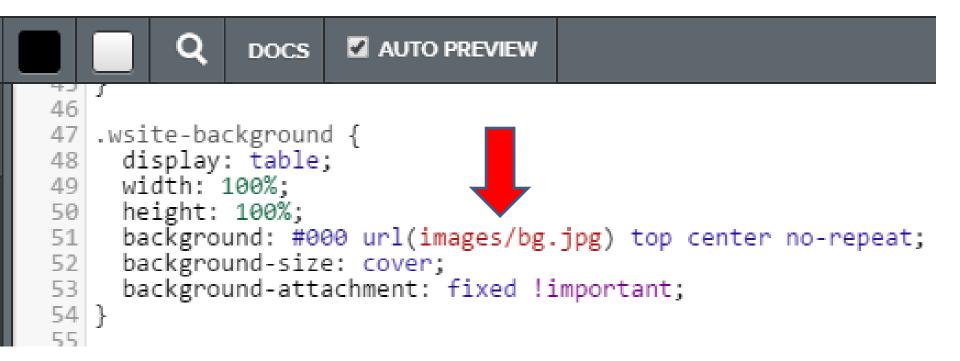

- You see it highlighted and I did not highlight the ;
- You then type in fff, which is Black.
- Next is what happens.

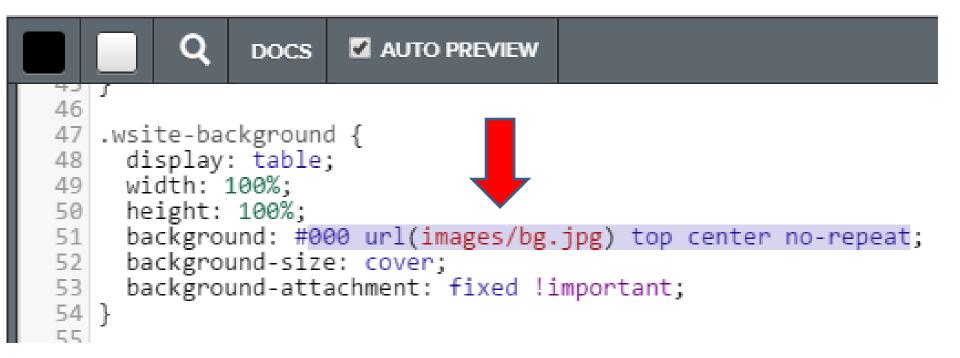

 You then see it Black. Note – I tried other Code and it just does Black. But, if you put # in frond of fff, it makes changes. I will show you that next. The way to do other color is create an Image that I showed in Step 4 – Part 2 using PicPick.

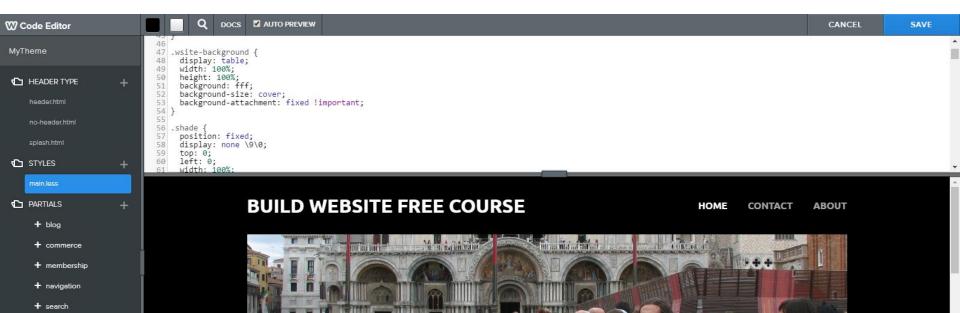

# • When you put # in frond of fff, it makes changes that I like. Next is change Width.

| Q DOCS AUTO PREVIEW                                                                                                    | CANCEL | SAVE     |
|----------------------------------------------------------------------------------------------------|--------|----------|
| <pre>41 width: 100%;<br/>42 height: 100%;<br/>43 background: #000;<br/>44 padding: 0 !important;<br/>45 }</pre>                                                                            |        | -        |
| 45 }                                                                                                    |        |          |
| <pre>40 47 .wsite-background { 48 display: table; 49 width: 100%; 50 height: 100%; 51 background: #fff; 52 background-size: cover; 53 background-attachment: fixed !important; 54 } </pre> |        |          |
| <pre>52 background-attachment: fixed !important;<br/>54 }<br/>55 .shade {</pre>                                                                                                    |        | Ŧ        |
| BUILD WEBSITE FREE COURSE HOME CONTACT                                                                                                    | ABOUT  | <u>^</u> |
|                                                                                                    |        |          |
|                                                                                                    |        |          |
|                                                                                                    |        |          |
|                                                                                                    | 1      |          |
|                                                                                                    |        |          |
|                                                                                                    |        |          |
|                                                                                                    |        |          |
|                                                                                                    |        | Ľ,       |

- You then see it Black.
- Next is to change the Width.
- It is 1100 and you make it larger, like 1300.
- Scroll down a little to 79 which is next and I will zoom in so you can see it.

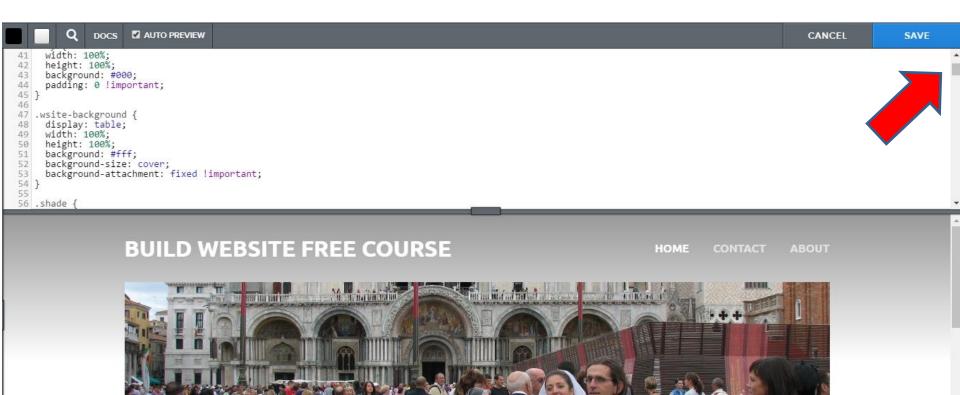

- When you scroll down to 79, you see #wrapper.
- Under that is max-width with 1100px.
- Highlight 1100 and type in 1300.
- Next is what happens.

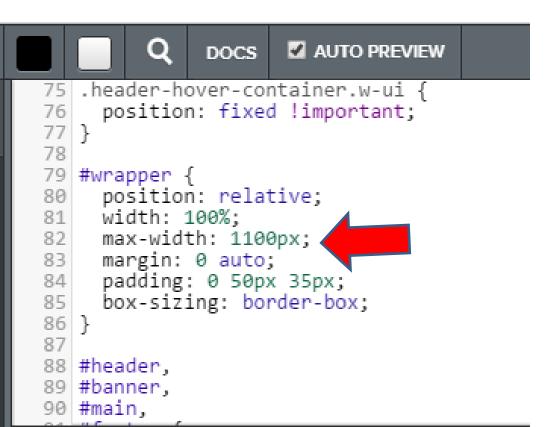

- You then see it larger.
- Once complete, click on SAVE in the upper right.
- You follow the same process, which is next.

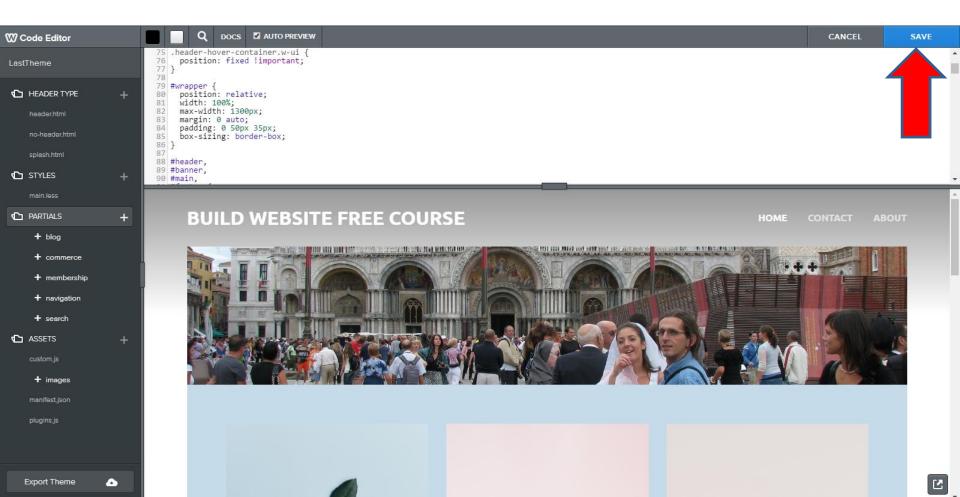

- Once you click on Save a new window opens and you have to type in the Name of your theme.
- For example, type in Last Theme.
- Next is what happens.

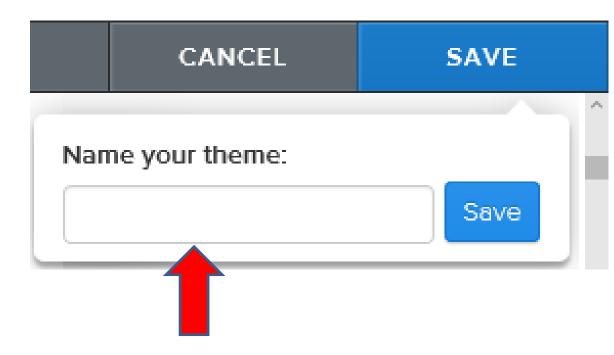

- Once you type in the Name of your theme, click on Save.
- Next is what happens and it saves in the Custom Themes that I showed before. You can always make changes again.

| CANCEL           | SAVE |
|------------------|------|
|                  | -    |
| Name your theme: |      |
| Last Theme       | Save |
|                  |      |

 It goes back to Theme and you see the Black Background Color and larger. You can go always change it or go back to the Original one in the Recently Used. This is the End of the Tip.

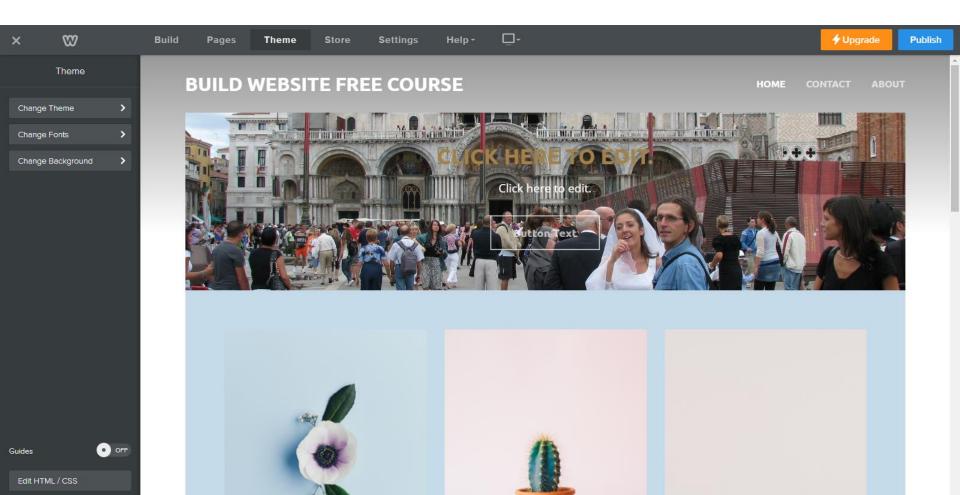